## **CREARE CONSEGNE CON MOODLE**

Entrare in Moodle dal registro elettronico

- Scegliere anno scolastico 19/20 e la classe per la quale creare il quiz
- clic su "**attiva modifiche"** (in alto a destra di colore verde)
- Posizionarsi su "Argomento 1" oppure Argomento 2 o 3 a scelta

Clic sul **"+ aggiungi una attività o una risorsa"** 

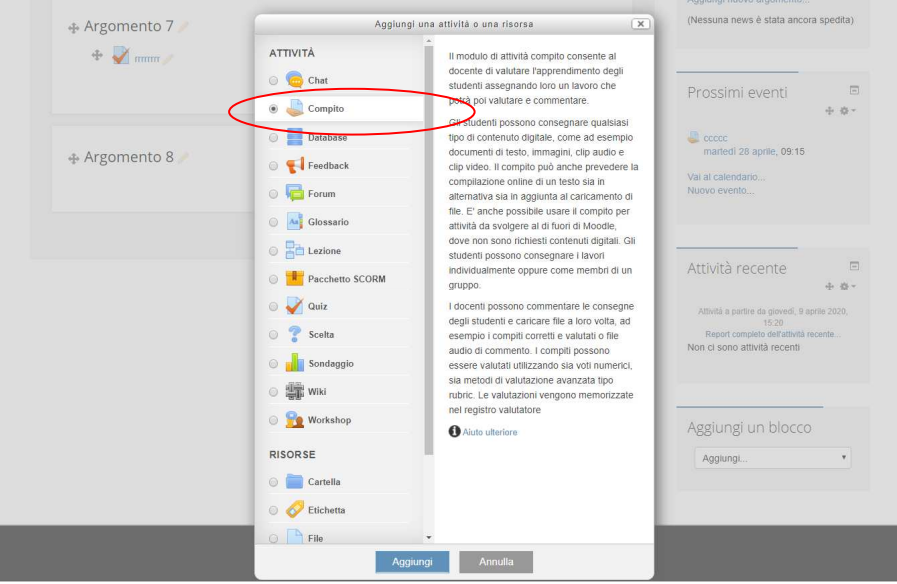

- Scegliere **compito** poi clic su **aggiungi**
- **Di seguito sono riportate le impostazioni da eseguire**
- Nella sezione **file aggiuntivi** si possono caricare dei file utili per lo svolgimento del compito
- Nella sezione **disponibilità** si inserisce il tempo dato per la consegna oltre il quale non sarà più possibile consegnare
- Nella sezione **tipi di consegna** spuntare testo e online e **consegna file**
- **Quando avrete compilato tutto salva e visualizza**
- **Infine clic su termina modifiche**

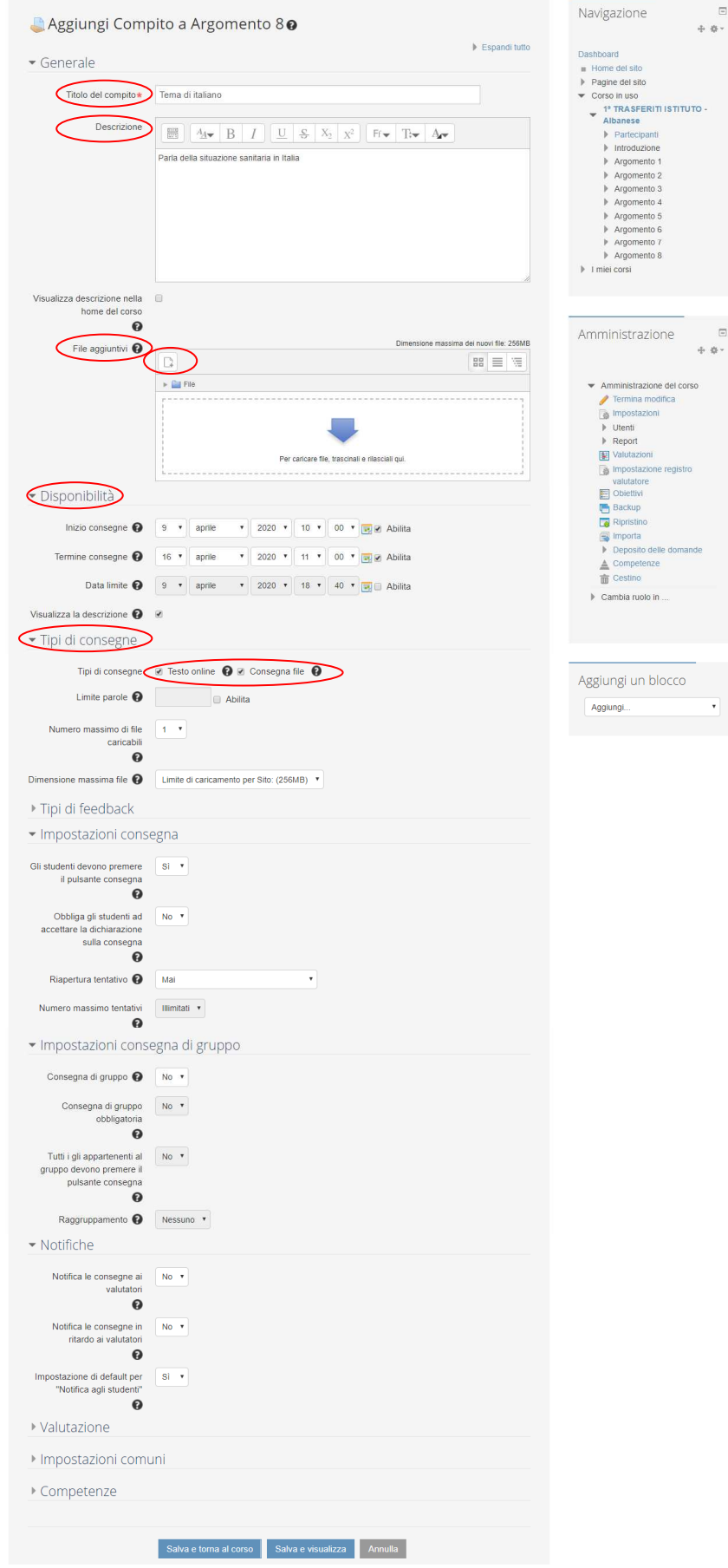

Tornati alla schermata iniziale si può cliccare sui quiz, o sulle consegne create e vedere la tracciabilità dei compiti (vedi immagini)

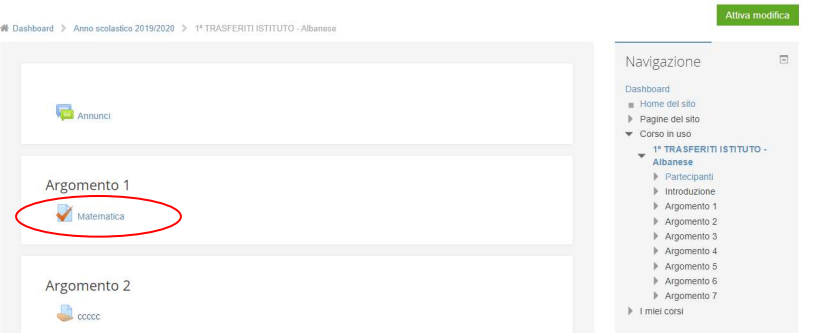

Si aprirà questa schermata dove, cliccando su **visualizza tutte le consegne si avrà una panoramica generale.** 

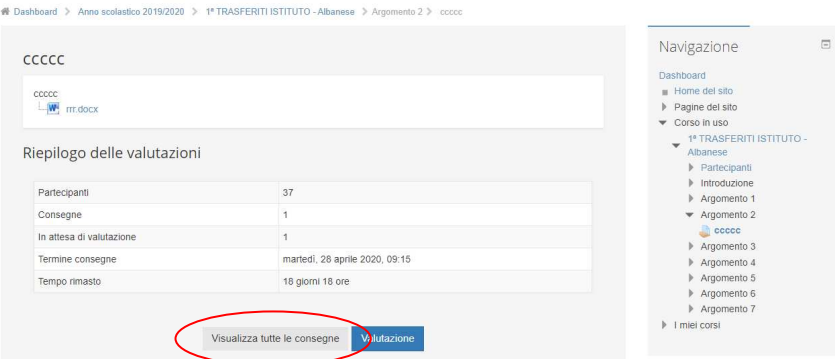

con l'elenco di **tutti gli studenti e le loro consegne** 

si potrà **scrivere un commento per lo studente e rimandargli il compito con le opportune correzioni**. **Il tutto rimarrà in archivio nella parte Moodle del registro** per la tracciabilità anche negli anni scolastici successivi.

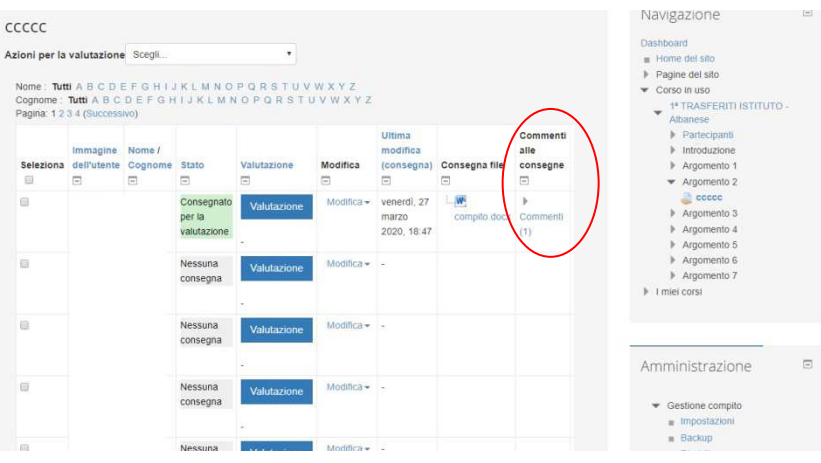

**Per scrivere il commento** alla consegna clic su commenti.

**Per ricaricare un file corretto** 

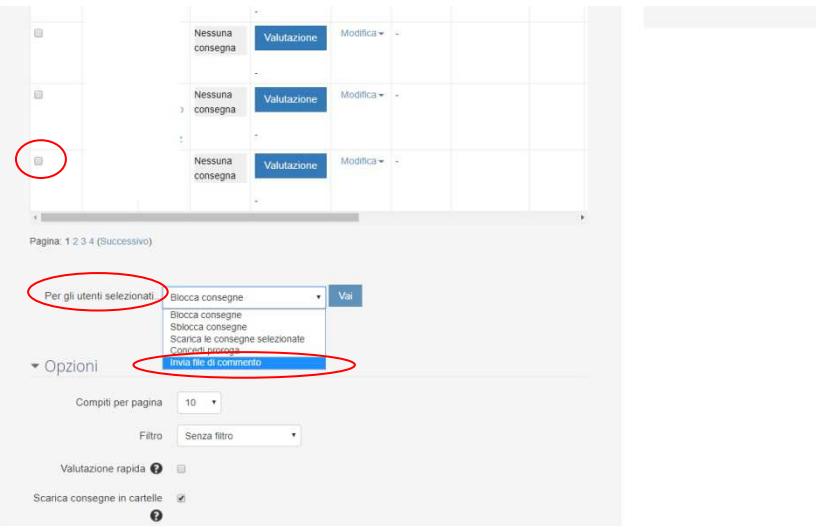

## **Selezionare lo studente**

**Scegliere "Invia file di commento"** nel menù per gli utenti selezionati e caricare il file corretto, precedentemente salvato nel computer personale.

Lo studente vedrà commento e il file.

Il tutto rimarrà tracciabile nella parte moodle del registro elettronico.